**Official Guide For:** 

# ARMY HOUSING ONLINE USER SERVICES

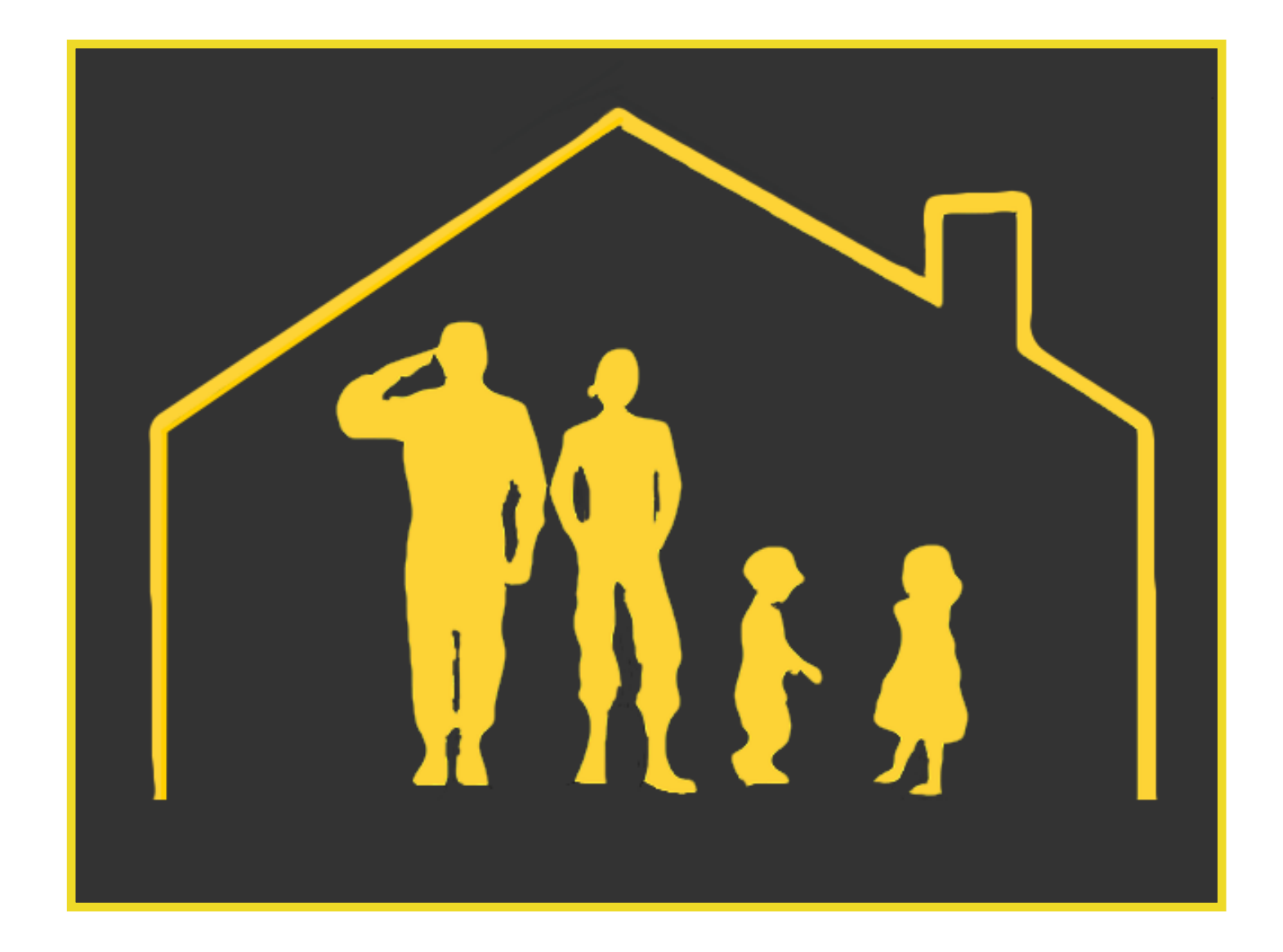

Created by ACSIM ARMY HOUSING Version 2 2/6/2020

## **Homepage**

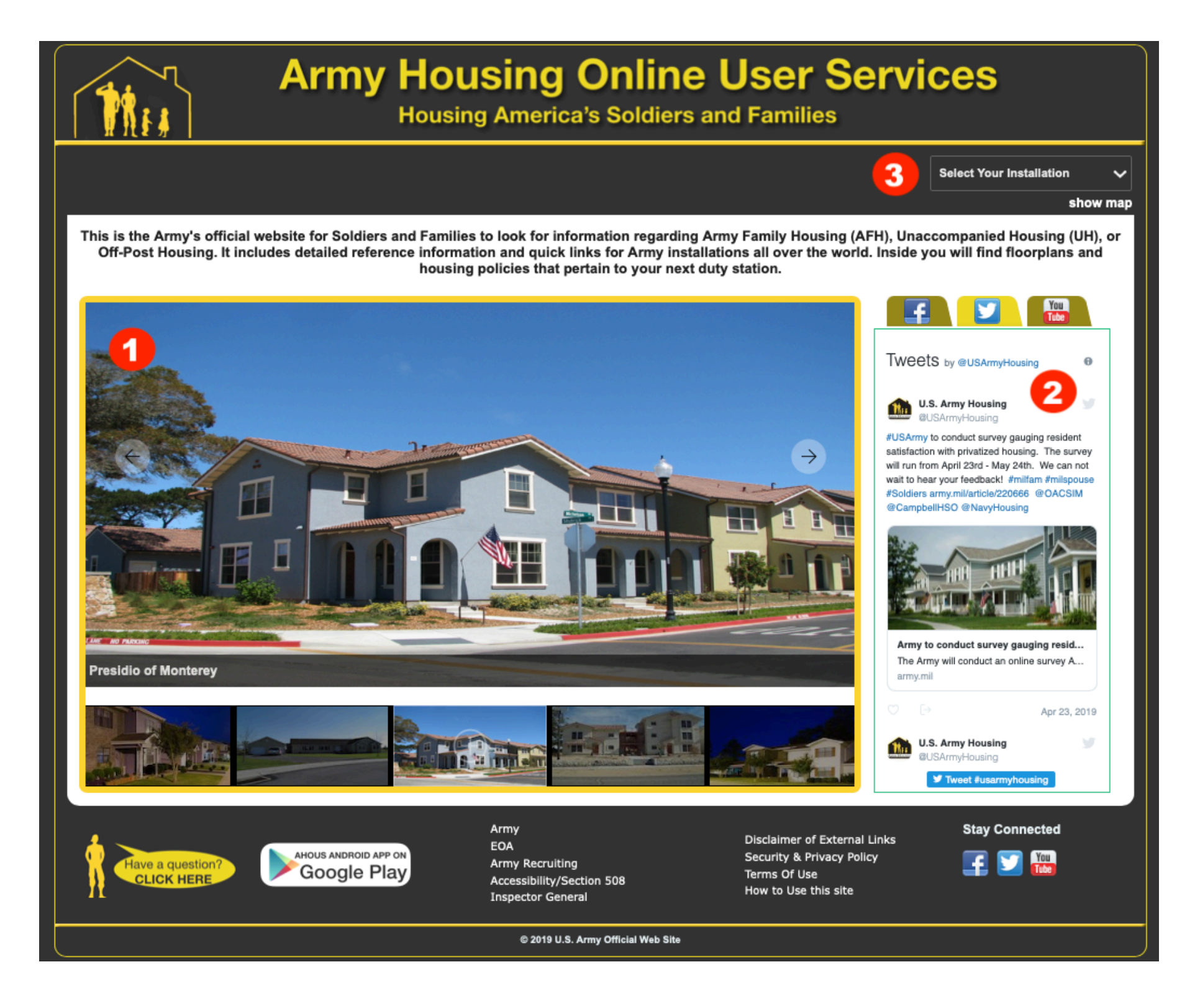

**1.** The AHOUS homepage showcases homes across various installations. As you browse the page, a slideshow scrolls, allowing you to see some of the best Army Housing has to offer.

**2.** On the right side of the page, you will see a social media box. Here you can scroll though Army Housing's Twitter, Facebook, and Youtube posts.

**3.** When you are ready to jump in, click the "Select and Installation" drop down, or the "Show Map" button to choose and installation.

## **Choosing an Installation**

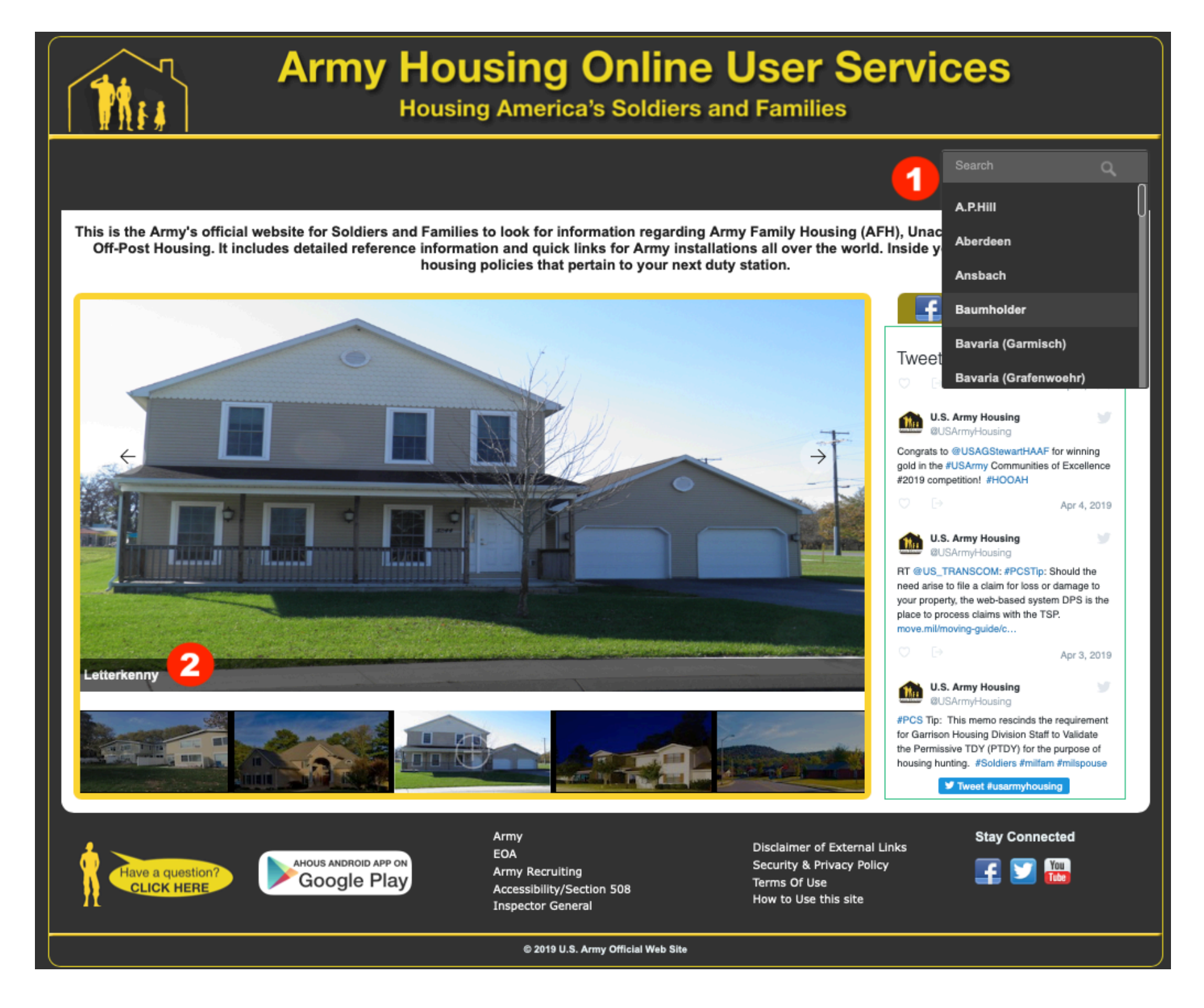

**1.** After you've clicked the "Select Your Installation" drop down. Simply click the name of the installation you would like to visit.

**2.** You may also click the picture from the slide show to go directly to that installation's page. You can see what installation the picture is from on the bottom left of the image.

#### **Map View**

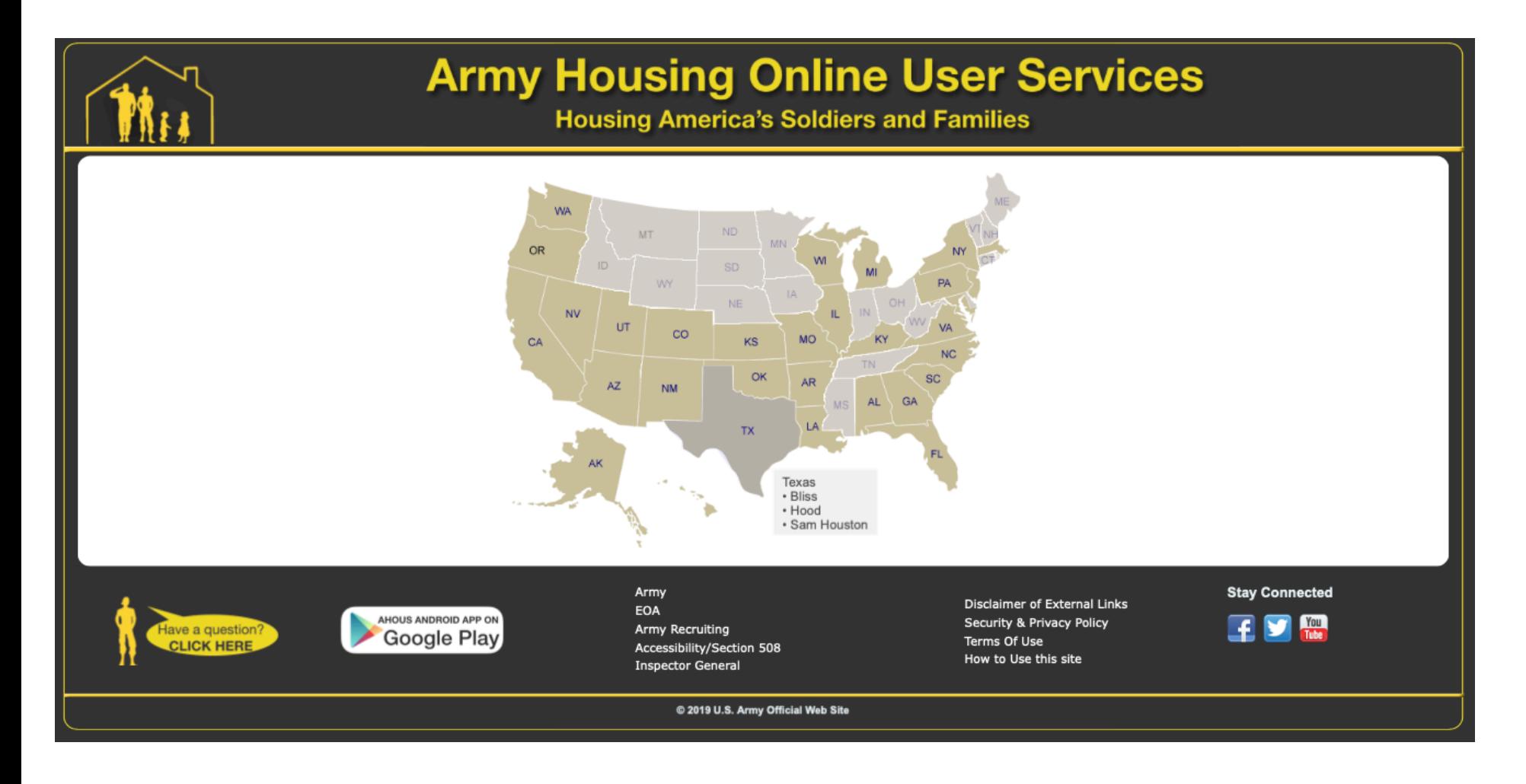

If you chose to look up an installation by the map view, simply click the state that your installation is in. A list of available installations in that state will populate allowing you to click the name of the installation of your choosing. The website will then take you to the installation page.

## **Installation Page**

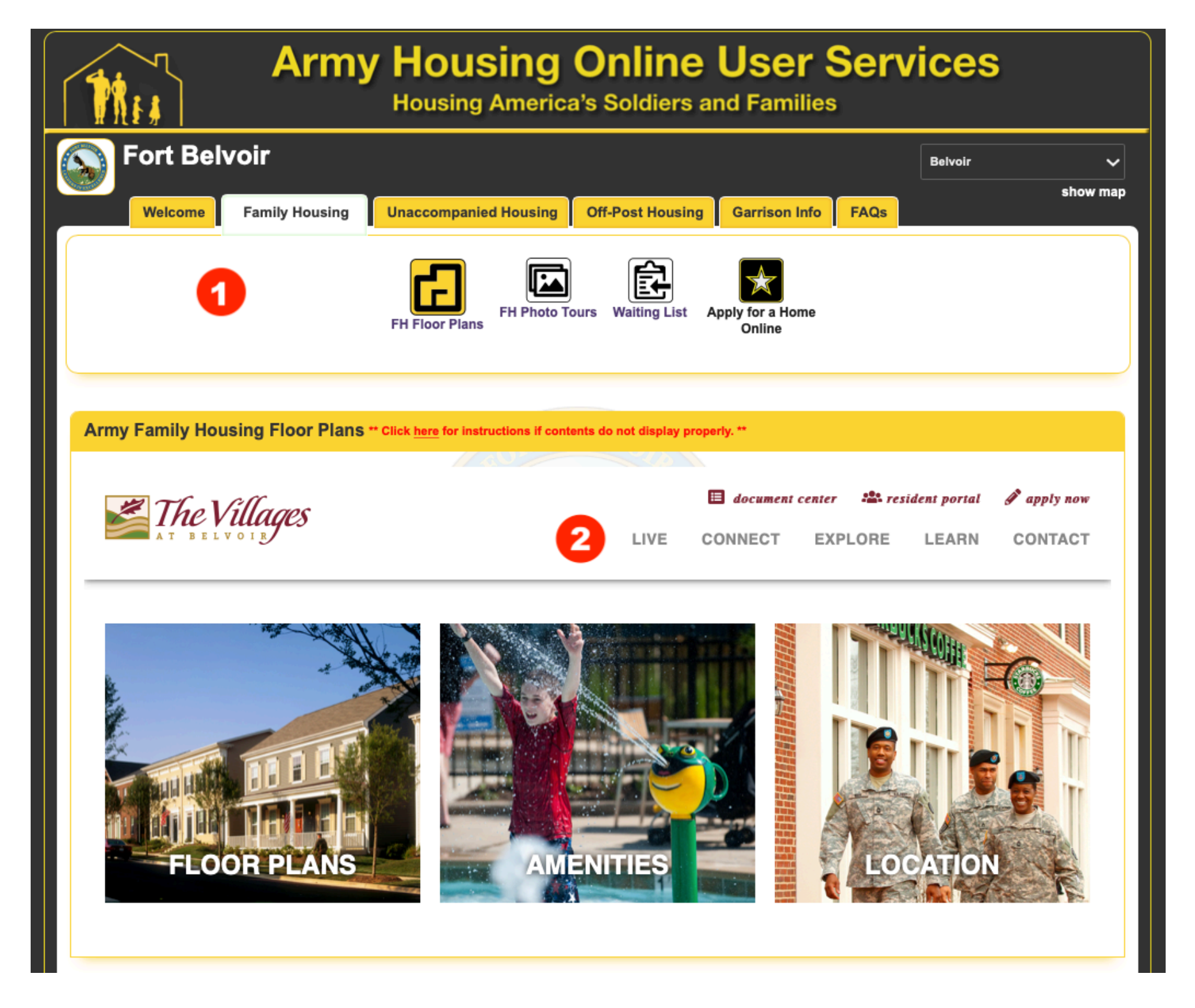

**1.** The installation page is chock-full of information for soldiers and their families. All information can be found by clicking the icons at the top of the page.

**2.** If the installation has a privatized website, AHOUS will populate the website for you and display it in an organized fashion. Feel free to click through the privatized site without any fear of losing your place inside the AHOUS website.

## **Viewing Floor Plans and Photo Tours**

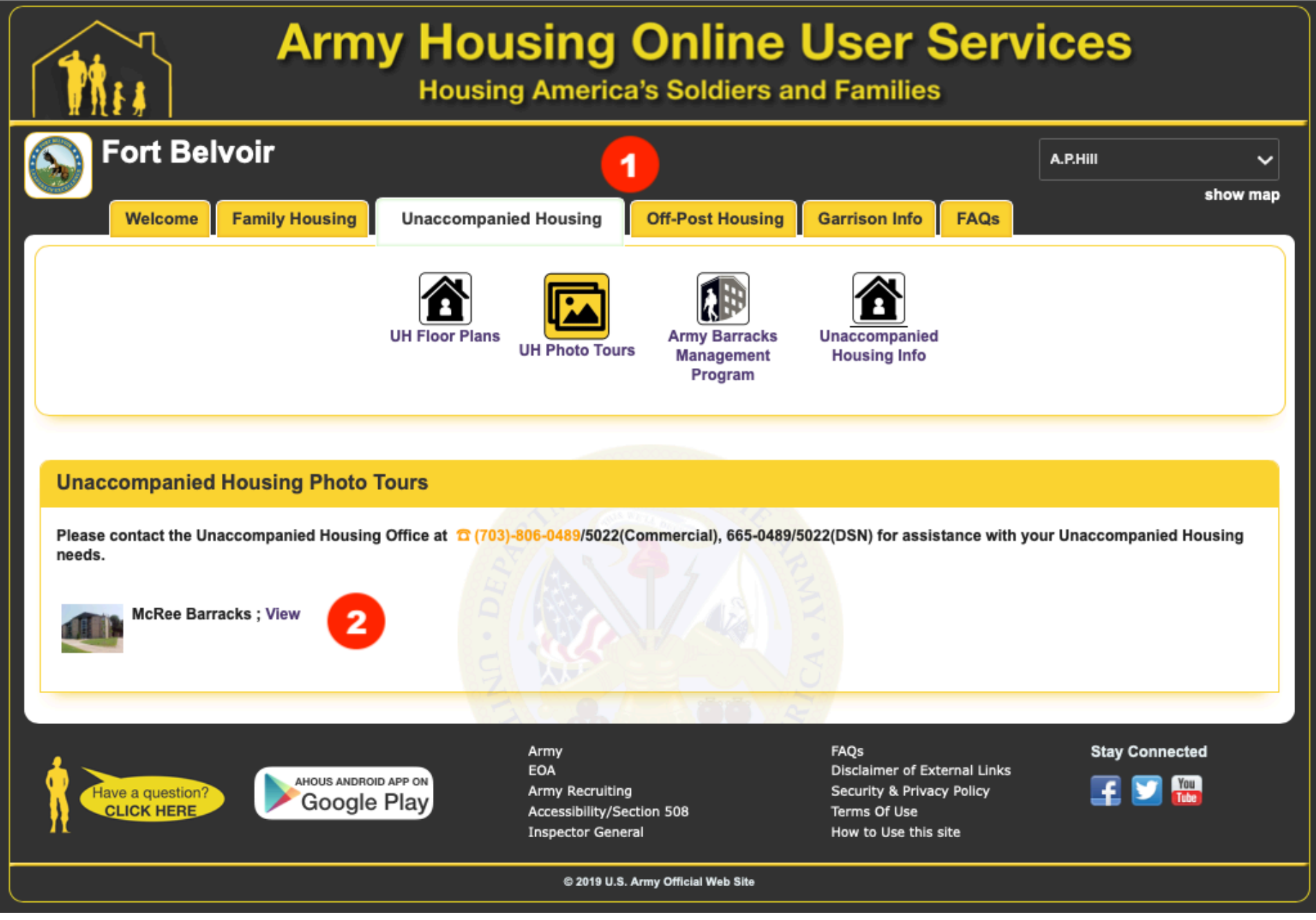

- **1.** Click the tabs at the top of the page to change the icons and available information below.
- **2.** In some cases Floor Plans and Photo Tours will populate in a slideshow fashion. To open the

slideshow and view all the images, click the "View" button. This will open the slideshow as shown to the right. =>

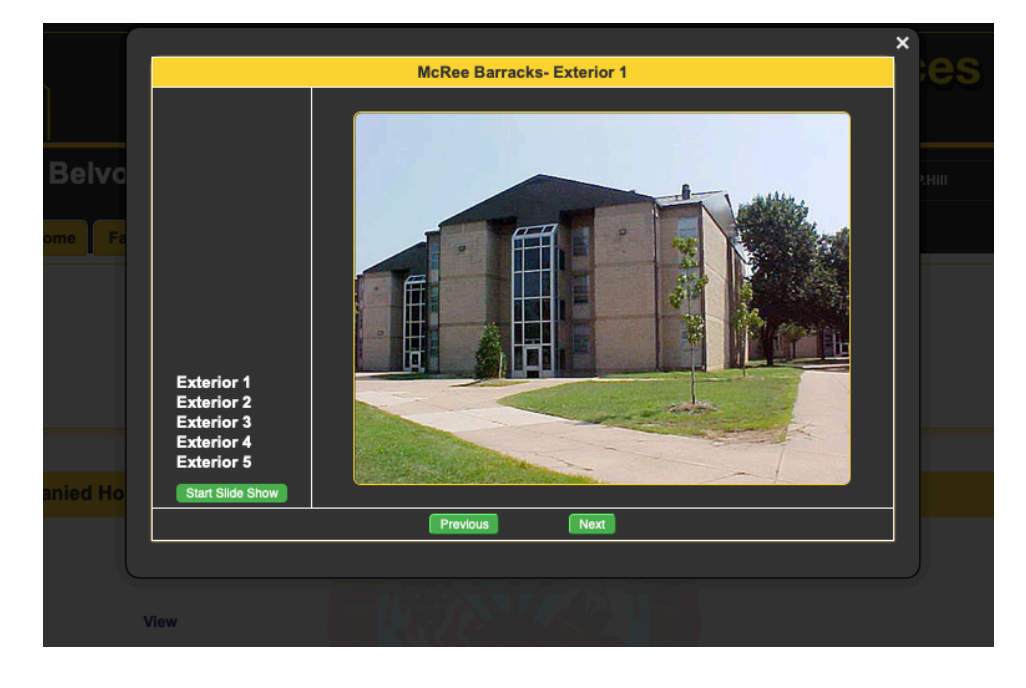

## **More Information**

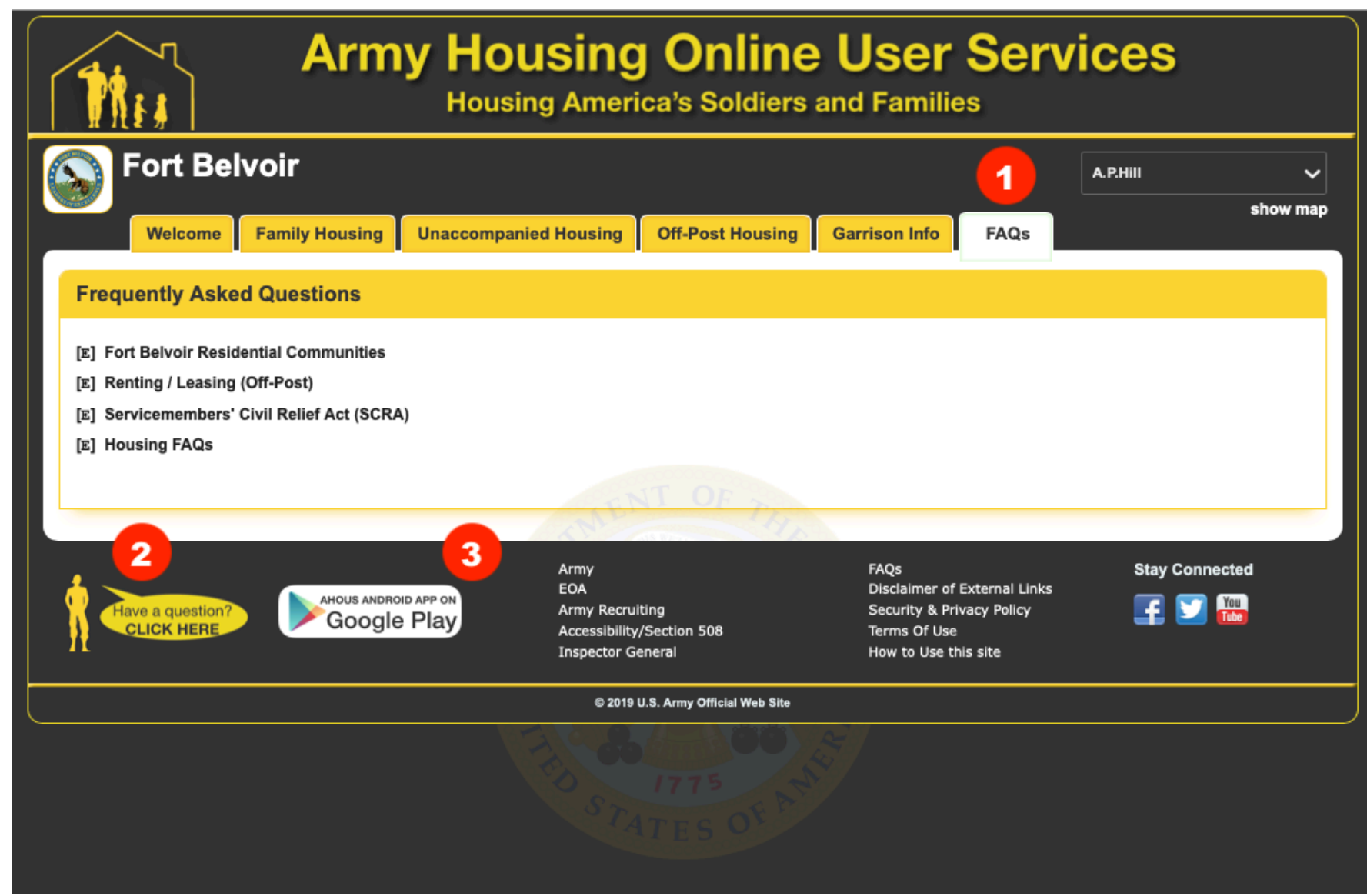

1. If ever you can't find what you are looking for, start by going to the FAQs tab at the top right of the page. There you will find popular inquiries about an installation, along with some other frequently sought after information.

2. If you still have any questions or concerns, do not hesitate to click the button at the bottom left of the page. You can choose to either contact the installation POC, or the webmaster directly to help you find the information you seek.

3. Don't forget, AHOUS is also on mobile. Click the "Google Play" button to go directly the Google Play store and download the AHOUS Application. iOS Coming Soon.

Thank you!

#### HOW TO UNBLOCK CONTENT FOR EACH BROWSER

On occasion, when visiting AHOUS, you may come across a page that doesn't load appropriately. This is often times in situations where the browser is trying to load a 3rd party site inside AHOUS, like the Family Housing section for example. If your browser is blocking this content, below are a couple simple steps to change those settings. Once doing so, AHOUS should load fully and show all the content you desire. If issues still arise, please contact the Webmaster directly inside the Contact Us section. Thank you.

## **Firefox**

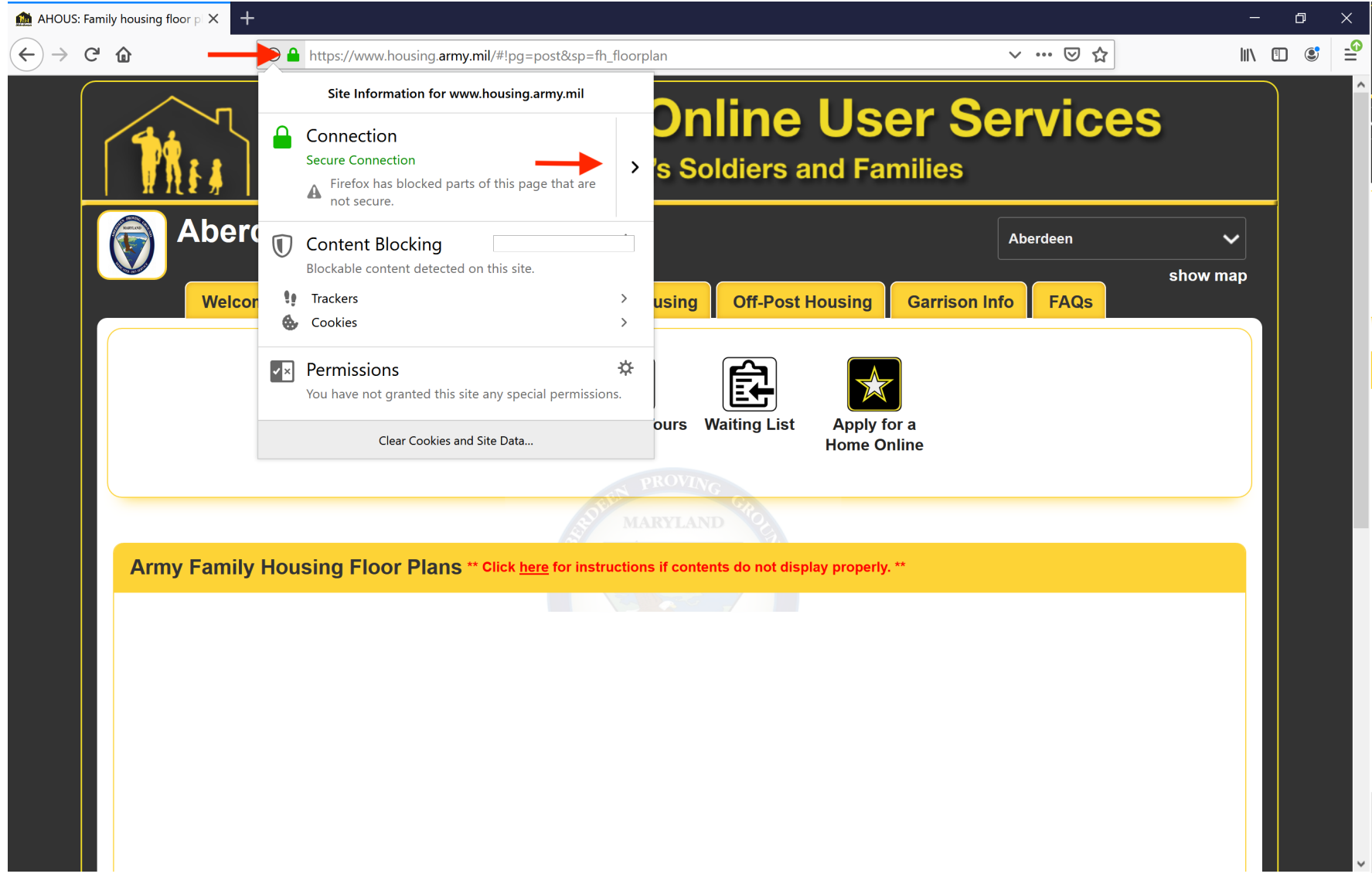

- For the Firefox browser, click the "Lock Icon" in the Address Bar at the top of the page.
- Inside the dropdown, click the arrow next to "Connection."

# **Firefox (cont.)**

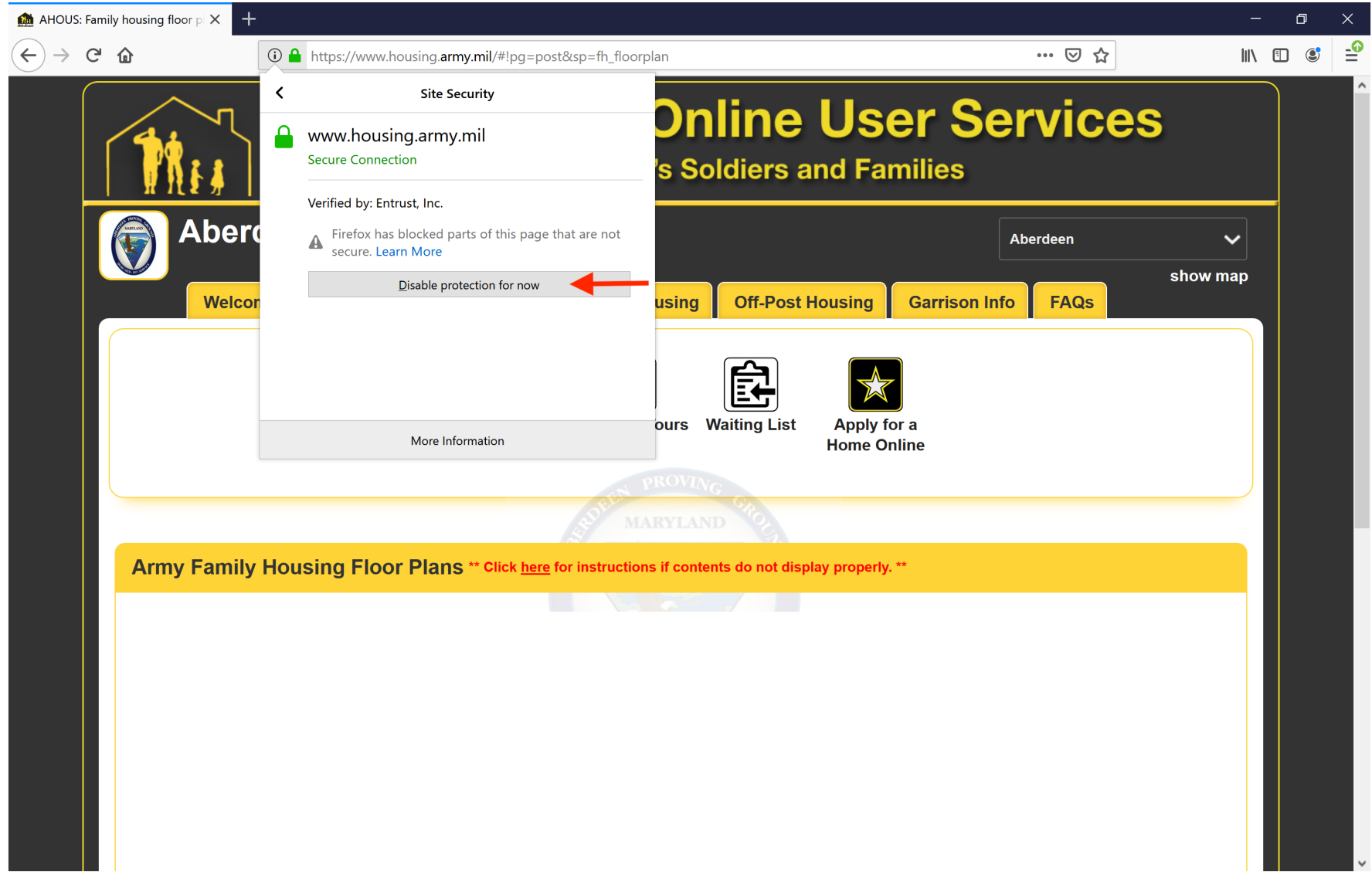

- On the next page in the dropdown, click "Disable protection for now"
- Reload Page

#### **Chrome**

- For the Chrome browser, click the lock at the top of the page in the Address Bar.
- Then click "Site settings" in the dropdown

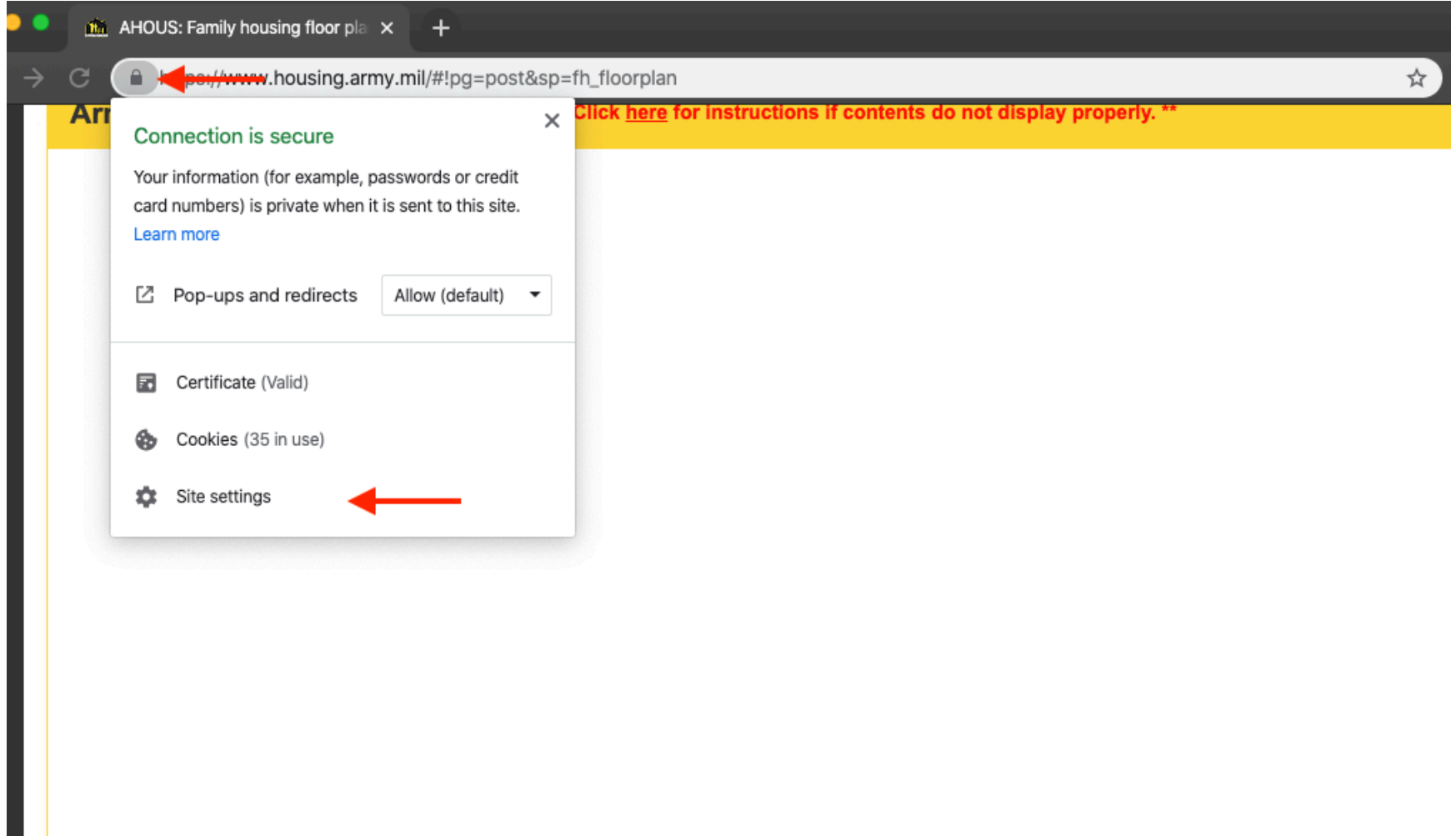

- Inside the settings page, near the bottom, there is an "Insecure content" section. Make sure that is set to "Allow."

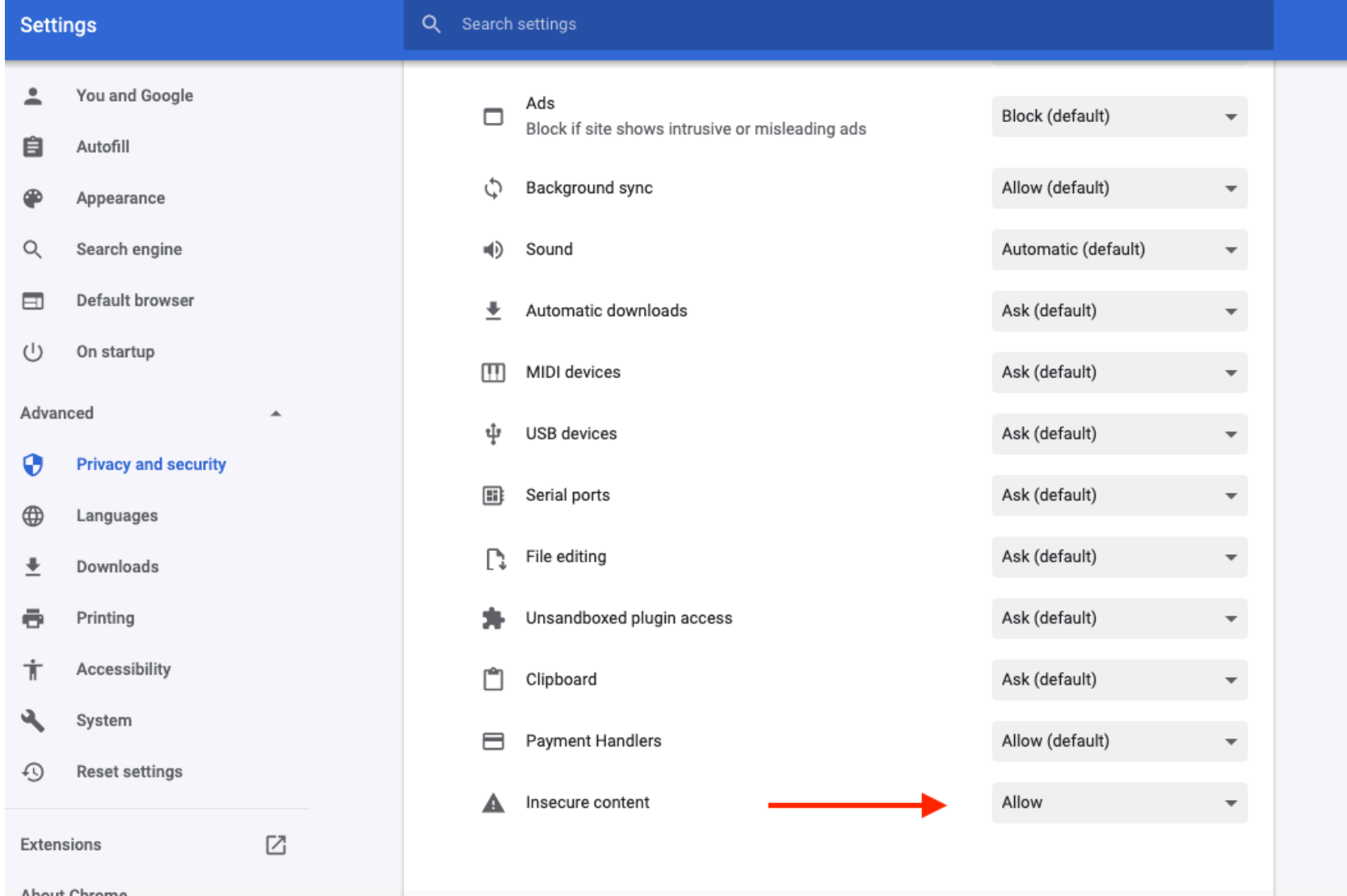

## **Edge**

- For the Edge browser, click the icon at the top right in the Address Bar.
- Then click "See all content" in the dropdown.

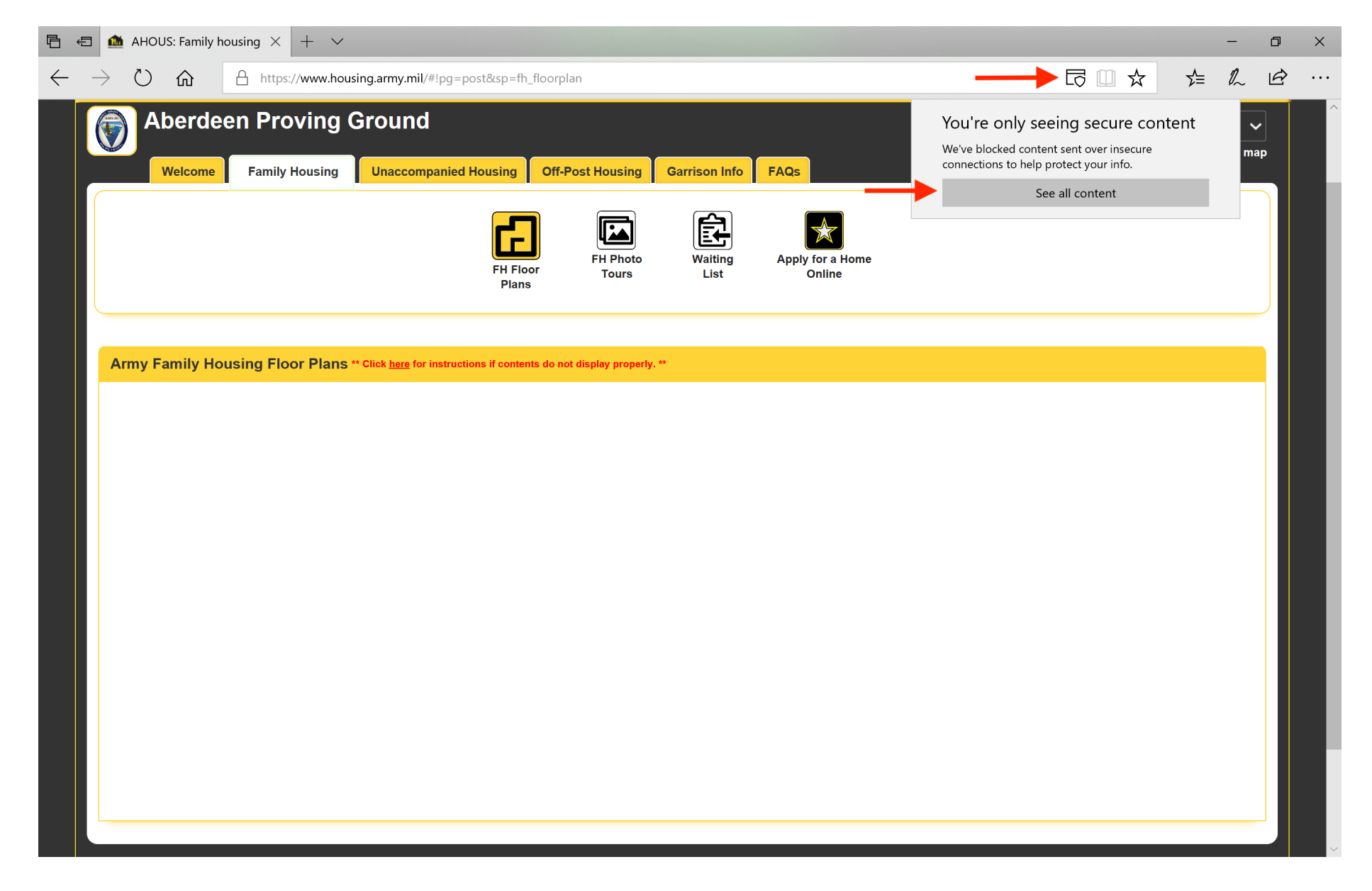

# **Internet Explorer**

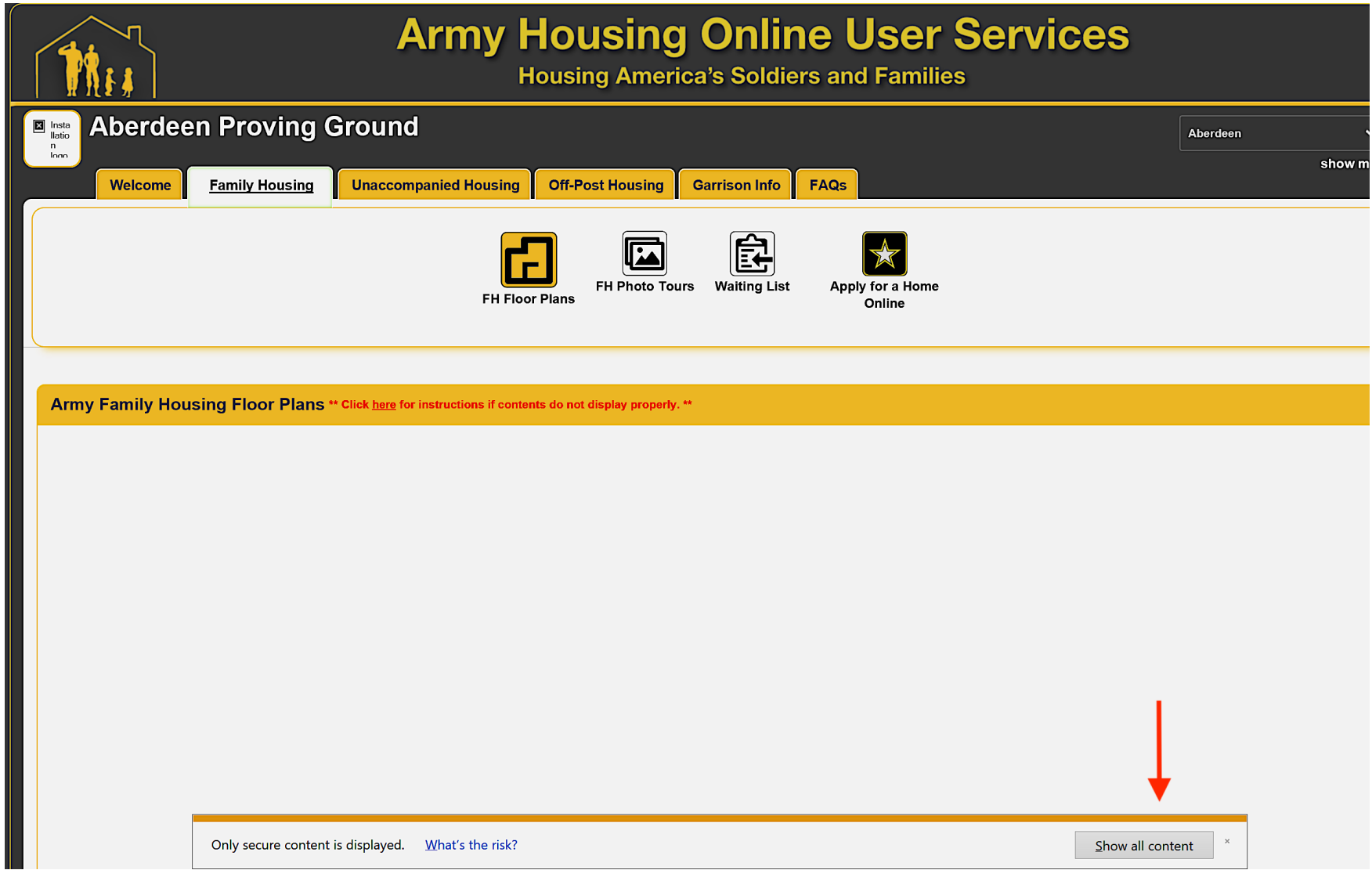

- For the Internet Explorer browser, simply click the "Show all content" button that automatically populates.
- Reload page if needed.

# **Safari**

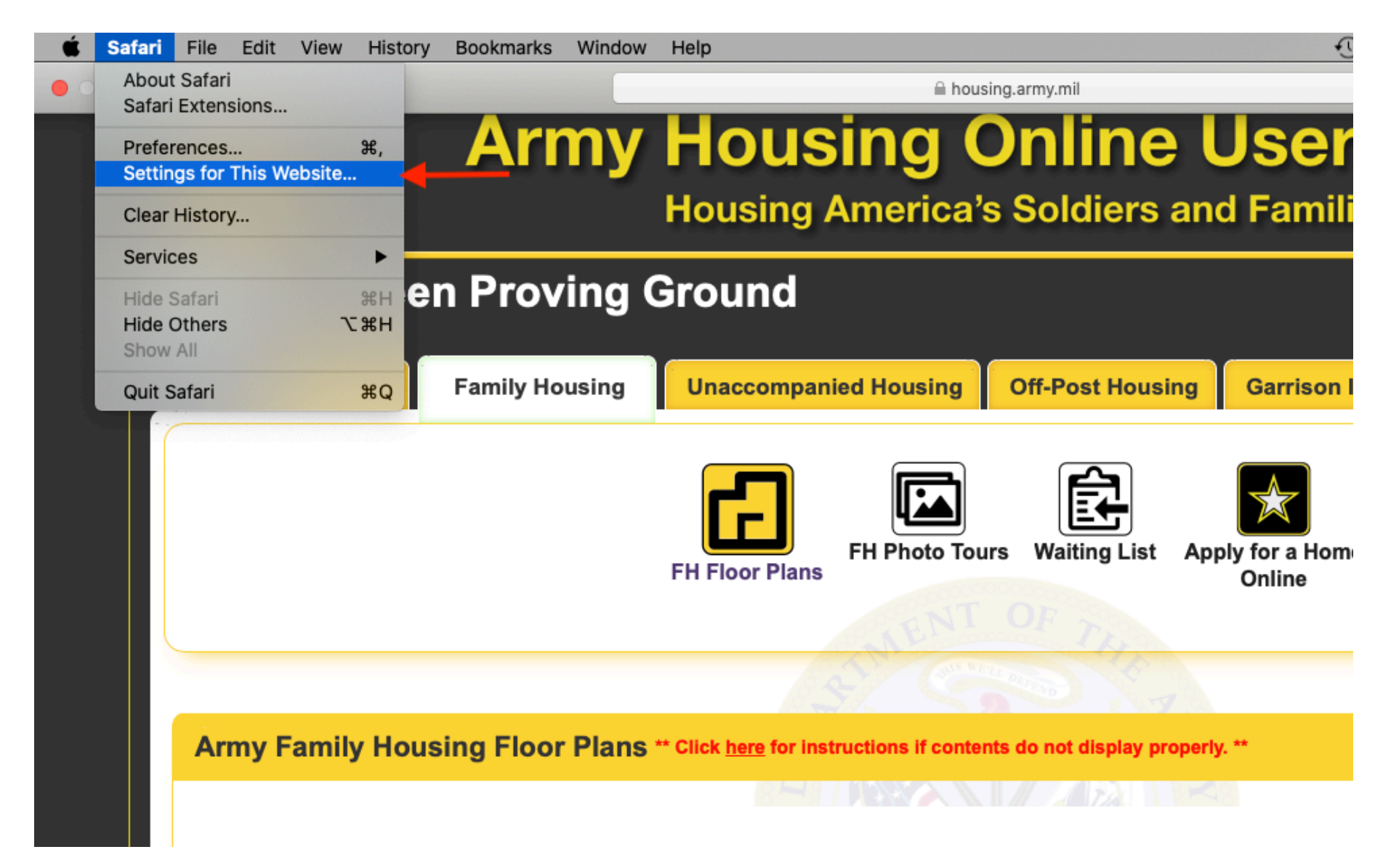

- For the Safari browser, click "Safari" in the top left side of your toolbar.
- **-** In the dropdown, click "Setting for This Website…"
- **-** Then make sure the "Enable content blockers" section is unchecked.

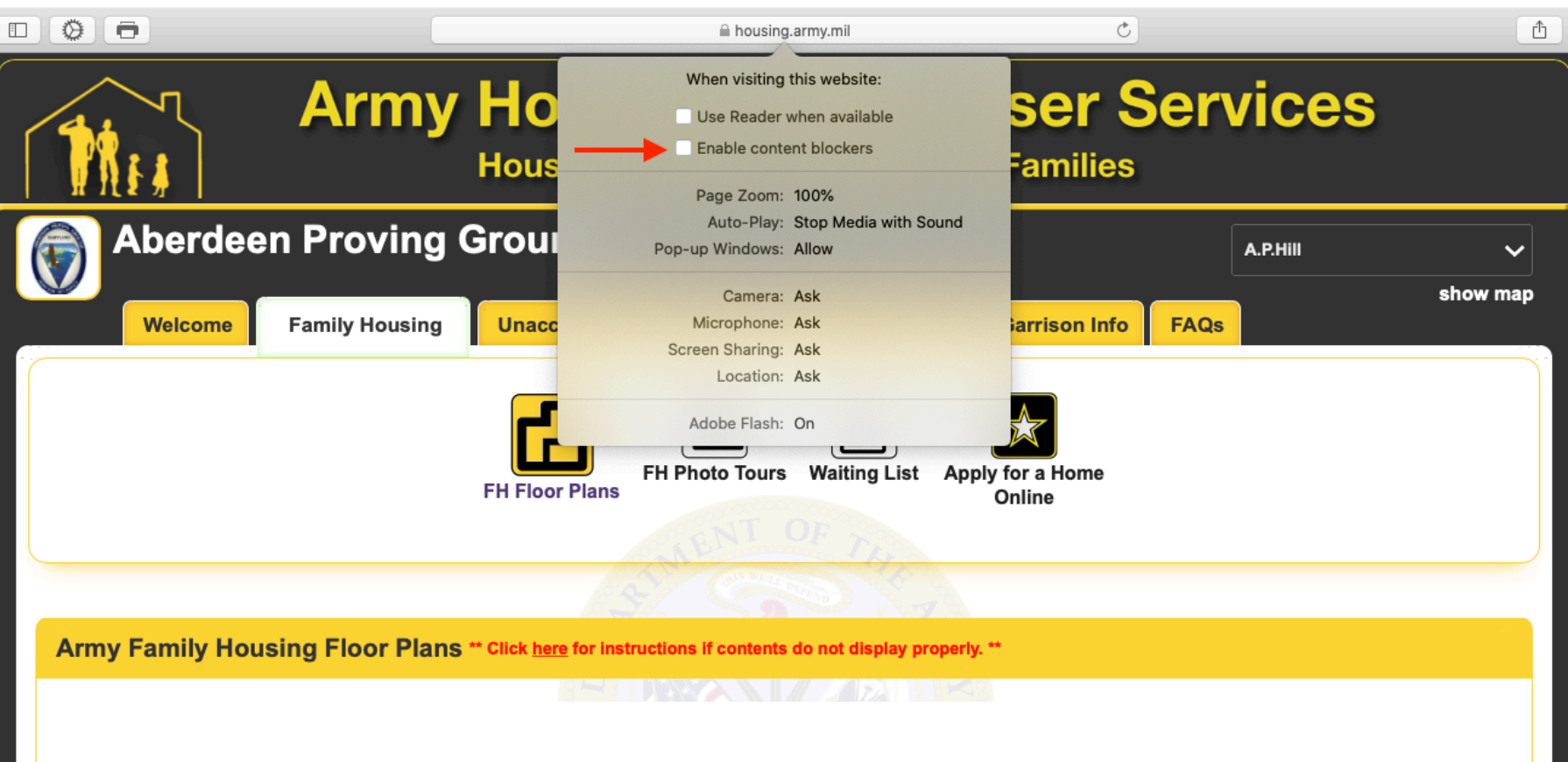